# **1. What's ZKBio Hybrid?**

ZKBio Hybrid is a sub-service of Minerva IOT that serves as a communication medium to make your locally installed applications (e.g., ZKBio CVSecurity within an intranet) accessible from anywhere at any time.

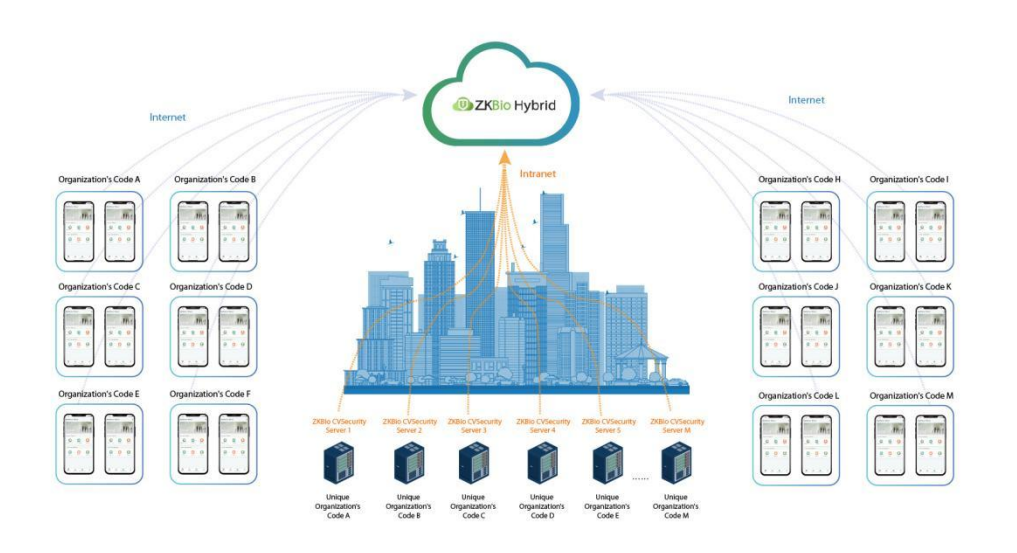

# **2.How to configure ZKBio Hybrid and APP ?**

Before you can use the ZKBio CVSecurity APP, you must activate ZKBiohybrid.

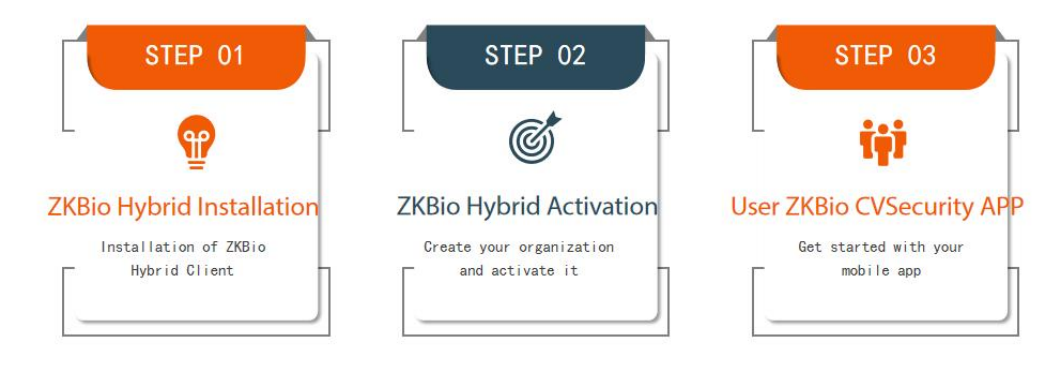

#### $\mathbf{a}$ **Note** :

ZKBio Hybrid is only available in ZKBio CVSecurity V6.1.0 or above.

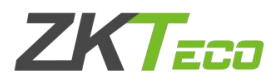

## **Step 1 .ZKBio Hybrid Installation**

- 1 Download the ZKBio Hybrid client and double-click it to start installation. ZKBio Hybrid v0.1.0.exe
- 2 Select the language, currently supports English, Spanish and Simplified Chinese.

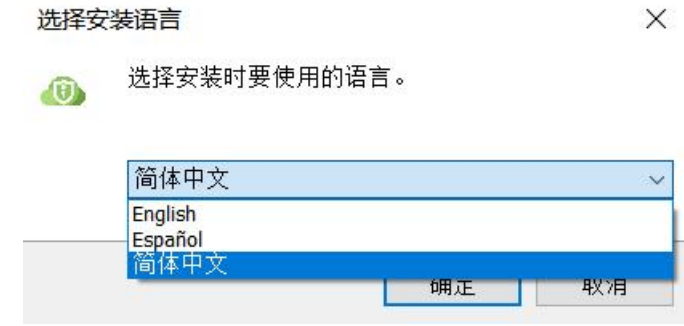

3 Please read carefully and agree to the License Agreement, then click **Next**.

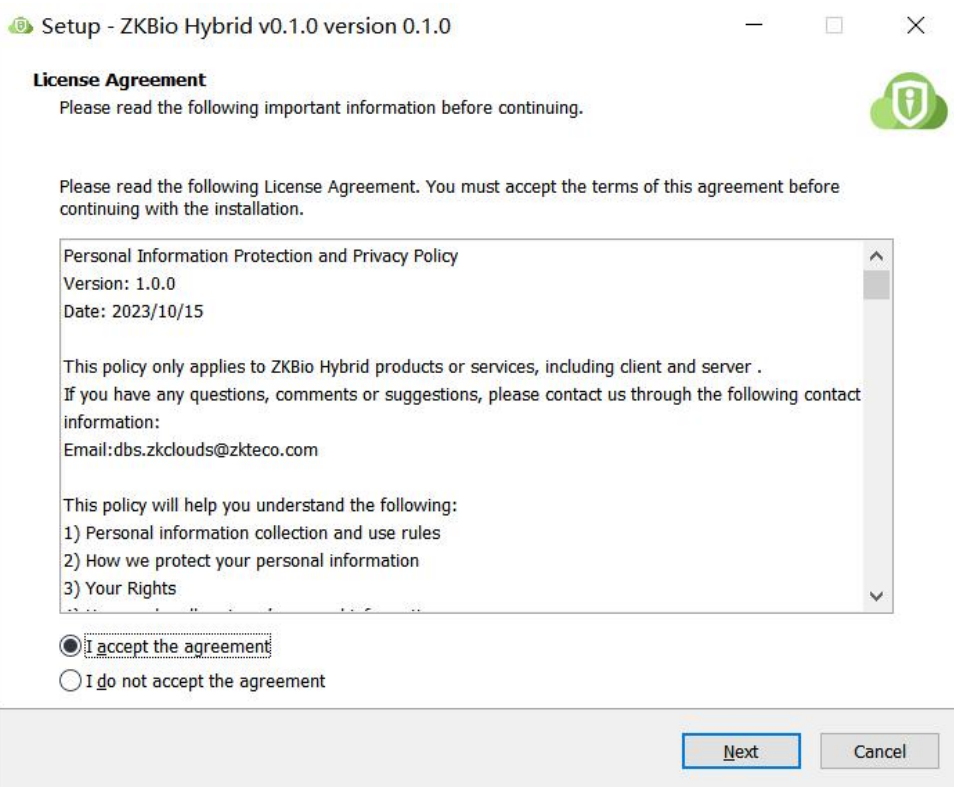

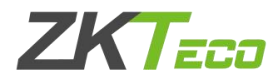

Configure the installation path,then click **Next**.

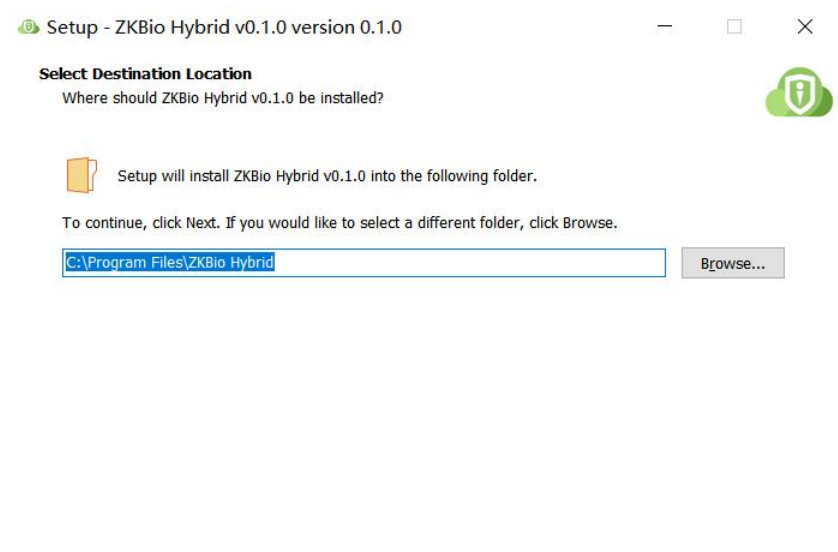

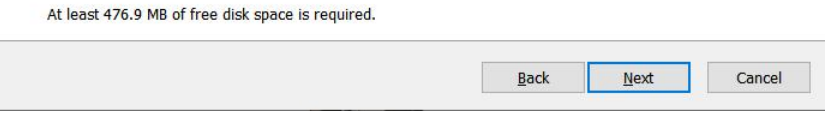

Select to create a desktop shortcut,then click **Next**.

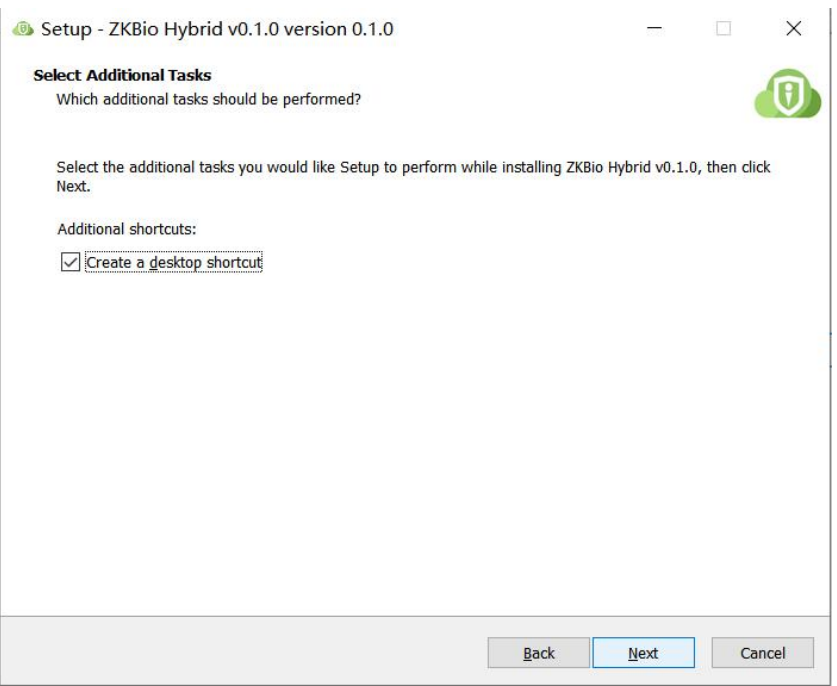

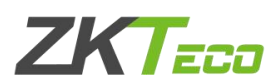

Click **Install** until the installation is complete.

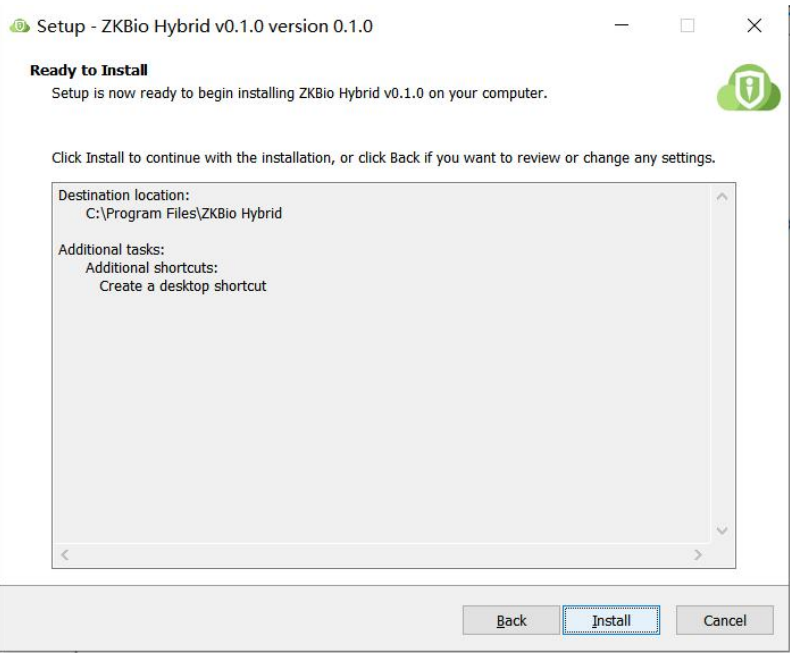

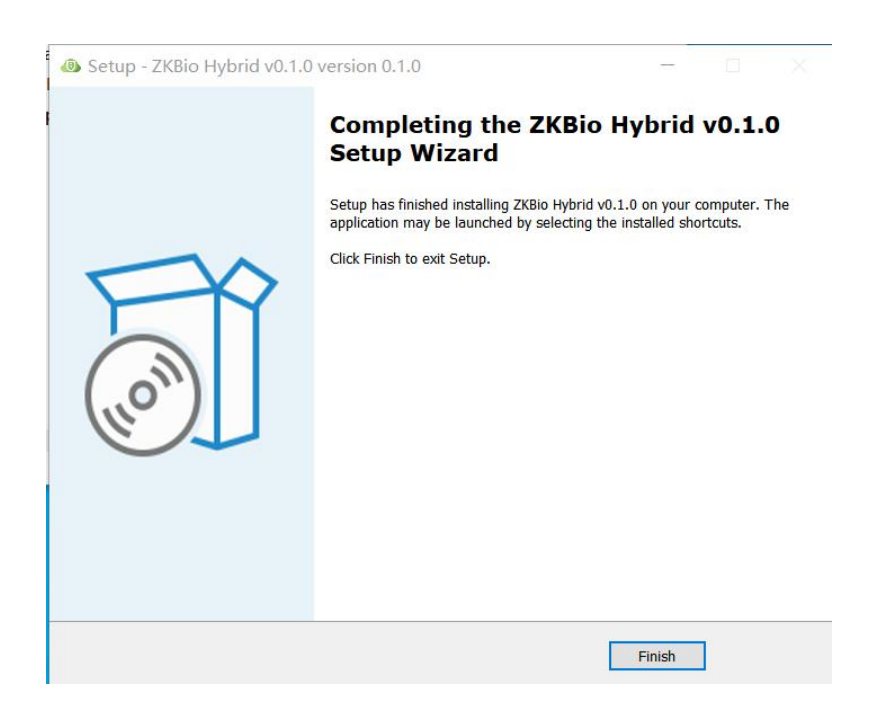

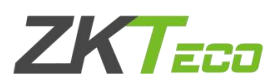

### **Step 2. ZKBio Hybrid Activation**

 $1$  After the installation is complete, double-click the desktop shortcut icon, and then jump to the browser activation page

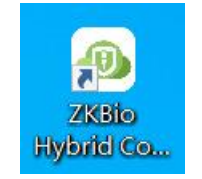

Welcome to ZKBio Hybrid Service, the journey to the cloud is so easy For first-time use, you need to complete the ZKBio Hybrid activation 7seconds to automatically jump to the activation page If the jump fails, go manually, Manually jump

2 Follow the steps on the page to complete activation.

#### **Please select area**

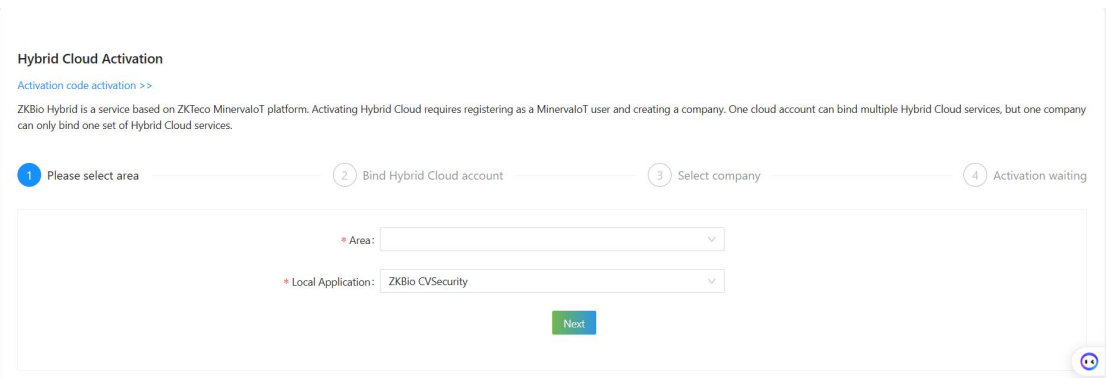

**Area:**Select the area of the cloud server, currently only Singapore and China are available, other areas will be added later.

**Local Application** :The application to be linked to the hybrid cloud, currently only ZKBio CVSecurity is available.

#### **Bind Hybrid Cloud Account**

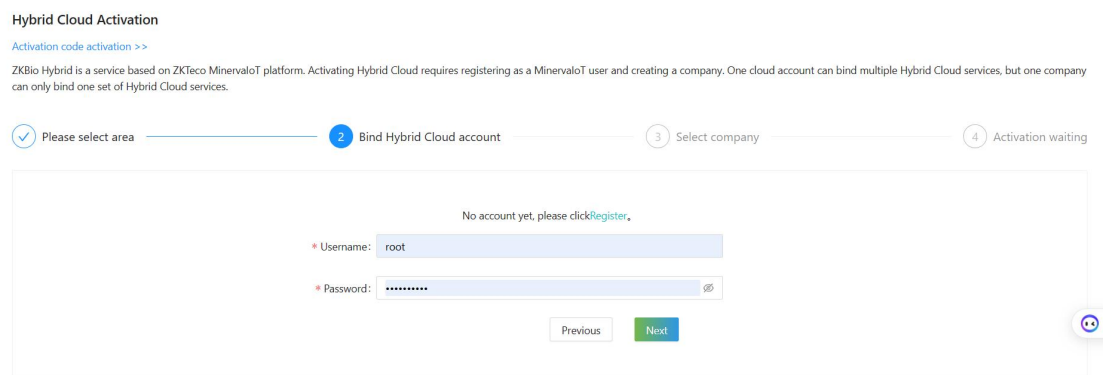

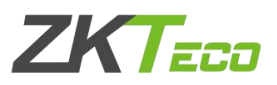

If you already have a MinervaIOT account, you can use it and log in; otherwise click on Register; then jump to Minerva IOT registration page and register your account.

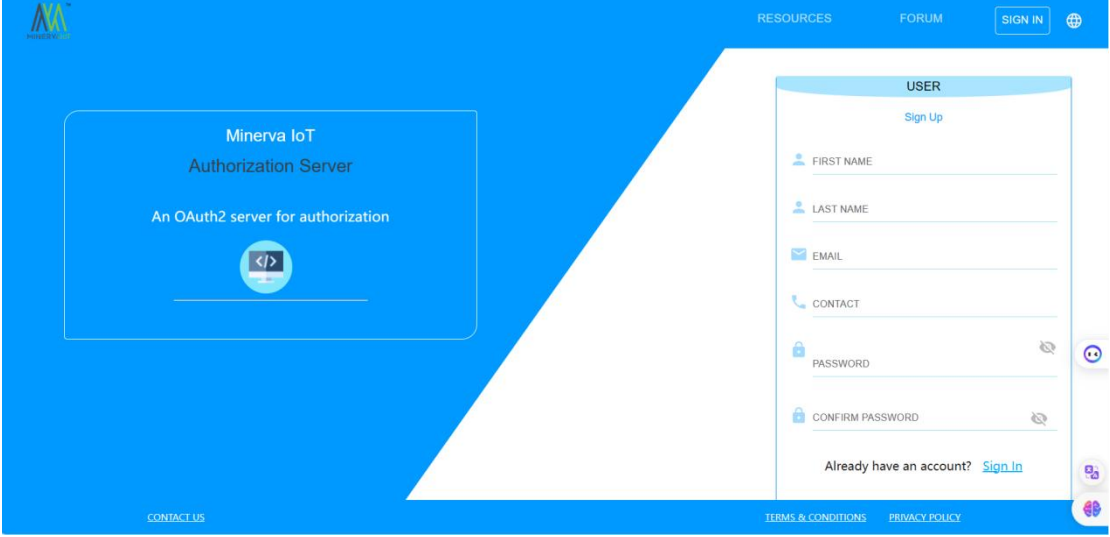

#### **Select Company**

Select a company, if you don't currently have a company, you can choose to create one by clicking **Use New Company.**

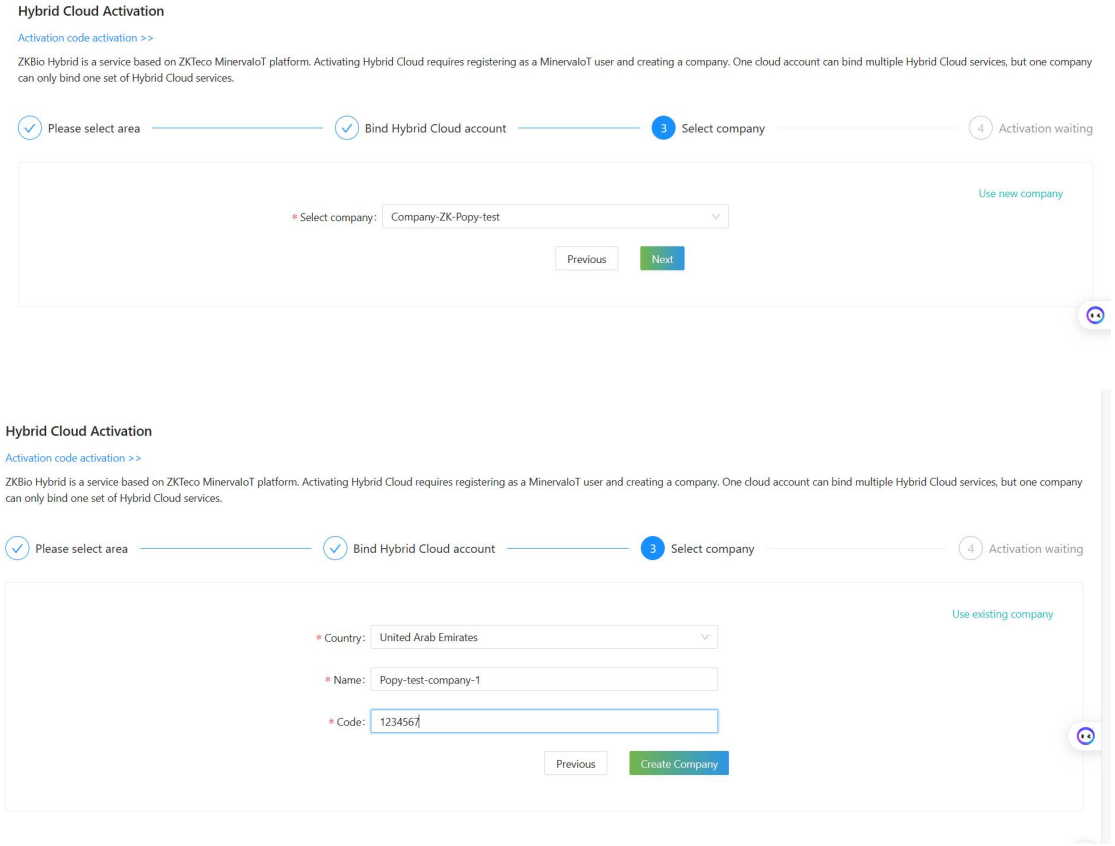

Start Activating and wait for 1-2 minutes until the Activation completely.

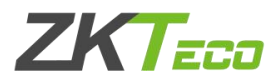

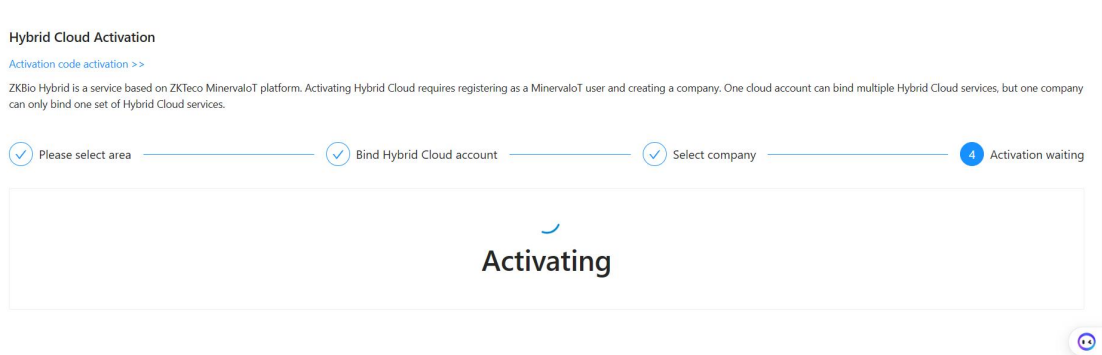

After activation successful,you can get the organization's QR Code ( Be sure to save your organization code, the mobile app requires it to be scanned in order to log in)

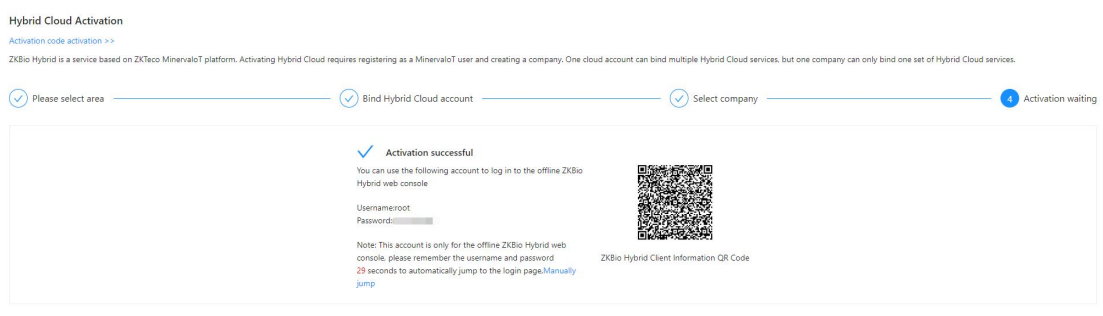

### **Step 3. Start to Use Mobile App**

1 Go to ZKBio CVSecurity page,**System ->System Management ->Hybrid Cloud Setting** ,

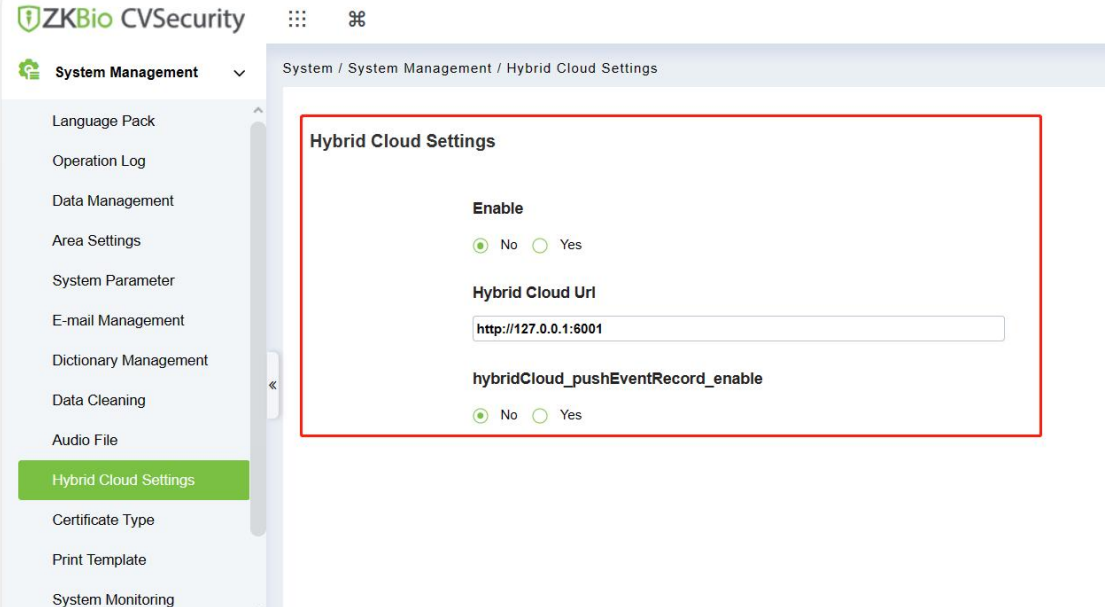

**Enable** :select **Yes** to enable ZKBio Hybrid.

**Hybrid Cloud Url** :Enter the address of your ZKBio Hybrid client; if your ZKBio Hybrid is installed under the same server as ZKBio CVSecurity, the default address (http://127.0.0.1:6001)does not need to be changed.

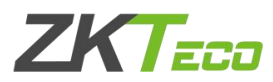

**Enable Hybrid cloud push event:**select **Yes**.Then start pushing ZKBio CVSecurity data to Hybrid Cloud and be able to use it in the Mobile App

2 Open your mobile app,select your role.

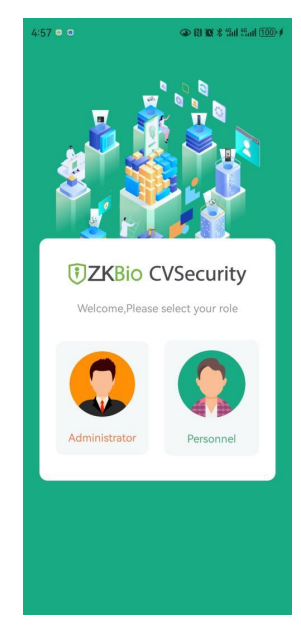

**Administrator login**

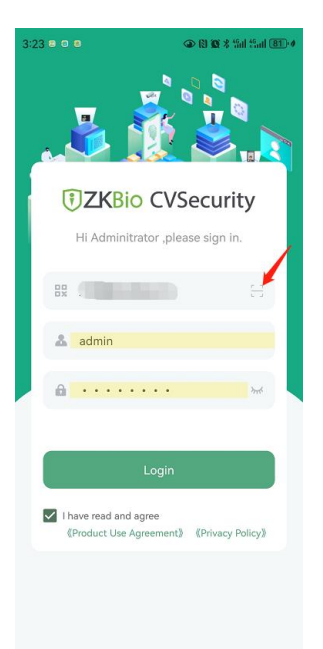

**Organization Name :**Scan the organization code you get before.

Account & Password: The administrator account; Same account & password as zkbio cvsecurity web.

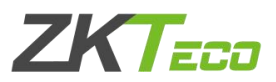

#### **Personnel Login**

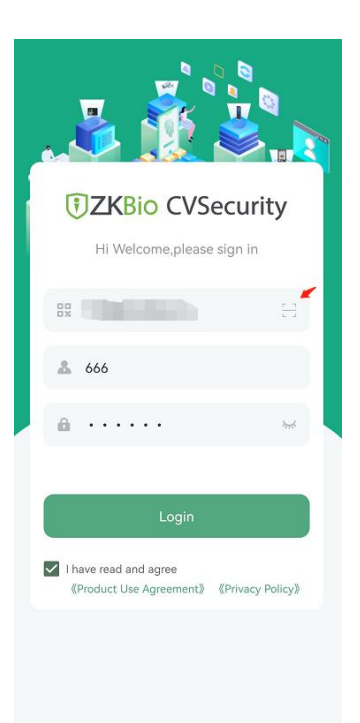

**Organization Name :**Scan the organization code you get before.

**Account & Password:**The personnel ID & password;Same account & password as zkbio cvsecurity web.

#### **Note** :

.

1 Administrator needs to go to ZKBio CVSecurity web page, **Personnel ->Person ->**Select the person ->click **More** ->**Enable APP Login** before the person can use mobile APP.

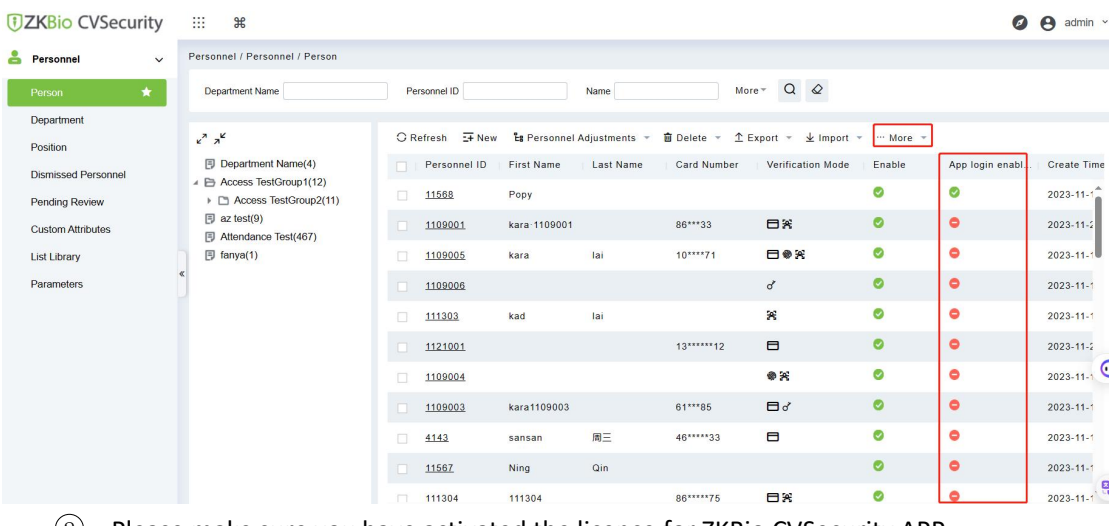

#### 2 Please make sure you have activated the licence for ZKBio CVSecurity APP;

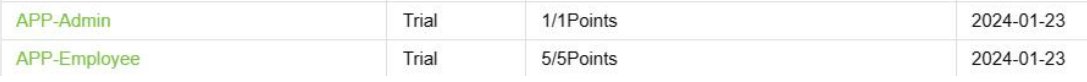

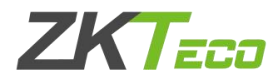

## **3.FAQ**

**1.I have activated ZKBio Hybrid and installed ZKBio CVSecurity correctly, but I get a "System Error" when I log in.**

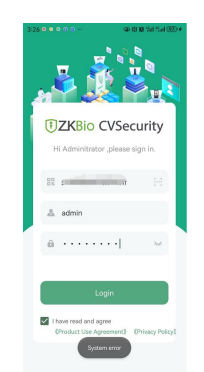

**A :**Please login to **ZKBio Hybrid Client - >Application** - >SelectZKBio CVSecurity application, click "**Enter**" ->**Edit ->End point** : Change to your ZKBio CVSecurity server Address (please pay attention to http and https)

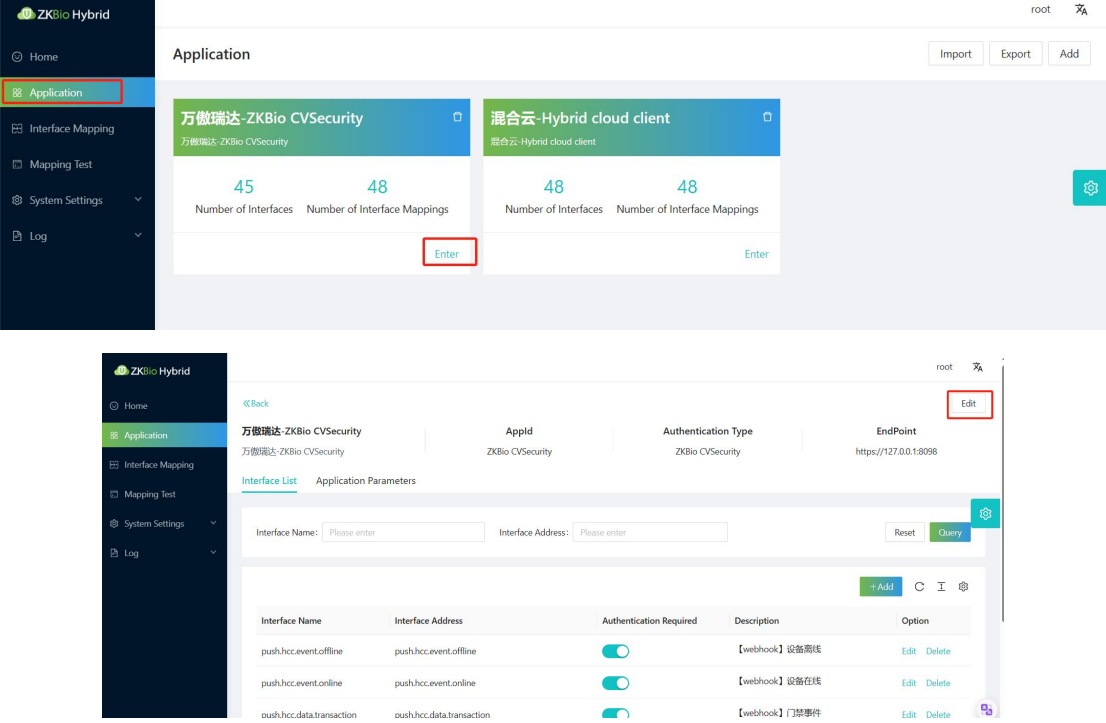

3 If you need to test the function of "visitor invitation",please configure the Email server firstly ,go to ZKBio CVSecurity Web page ->**System -> System Management -> E-mail Management->Out going mail server setting.**

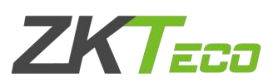

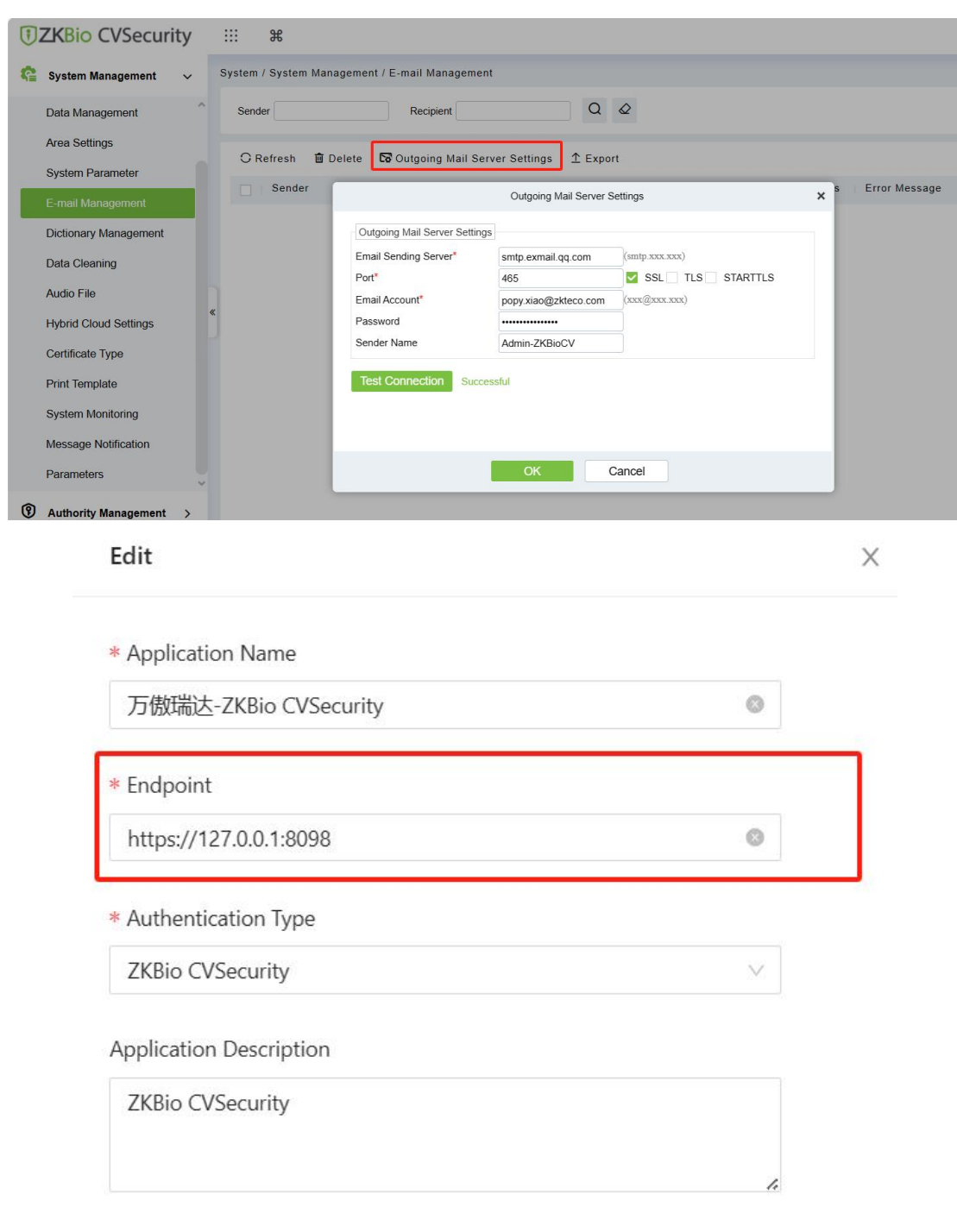

 $OK$ Cancel

### **2. When i test to use "visitor invitation",there show "system error",how can i do?**

**A:**This is because visitor invitations require the use of the system's Email notification service, so you need to first configure the mail server on the **ZKBio CVSecurity web page->System ->System Management ->Email Management ->Outgoing mail server setting**

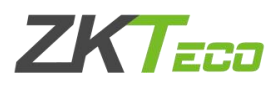

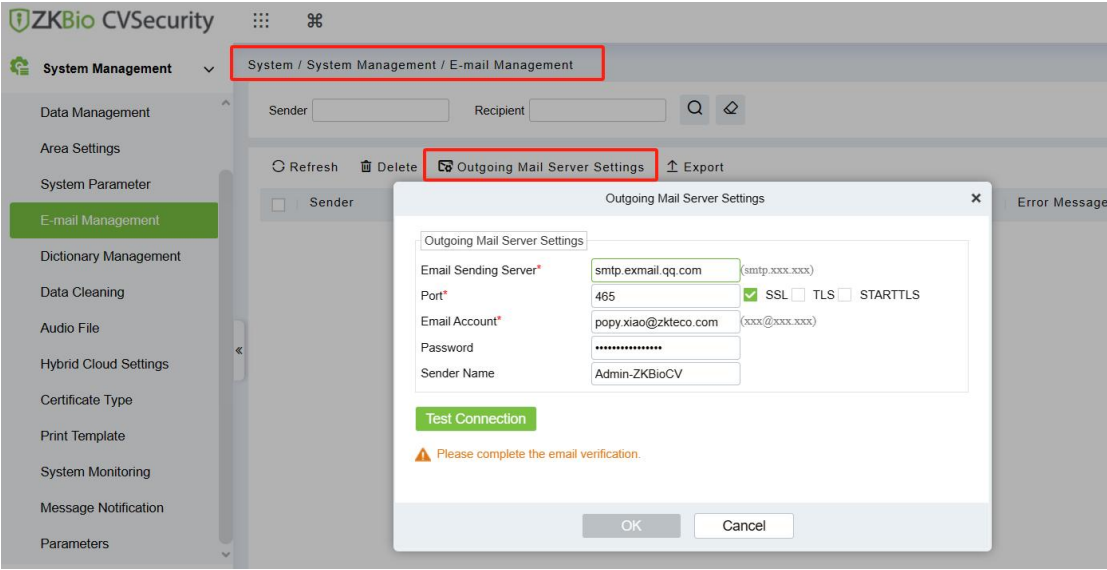

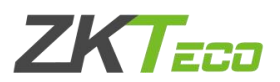